## INSTALLATION INSTRUCTIONS

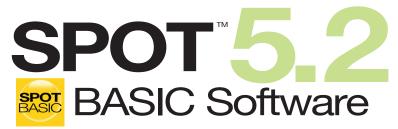

Imaging Software for Microscopy and Macro-Photography

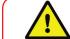

IF YOU ALSO PURCHASED SPOT ADVANCED SOFTWARE OR ANY SPOT ADVANCED SOFTWARE MODULE:

This guide and the activation codes below are for SPOT Basic Software. SPOT Advanced Software and SPOT Advanced Software Modules come with their own guide and activation codes. For each computer, use the appropriate guide for the product you wish to install.

**SPOT Software License ID:** 

**SPOT Software Activation Codes:** 

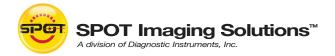

The unauthorized duplication or distribution of this software or documentation is an infringement of Diagnostic Instruments, Inc. rights to the software and may be subject to criminal and/or civil penalties.

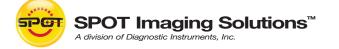

6540 Burroughs Avenue • Sterling Heights • MI • 48314-2133 Toll free: 866.604.SPOT • Phone: 586.731.6000 • Fax: 586.731.6469 www.spotimaging.com

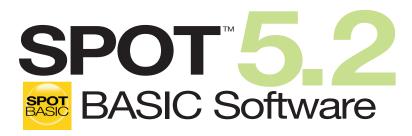

Imaging Software for Microscopy and Macro-Photography

#### This installation guide is for SPOT Basic Software. See the SPOT Advanced Software installation guide to install SPOT Advanced Software.

#### **Minimum System Requirements**

Windows: Vista, 7 and 8: 32-bit and 64-bit

Mac: OS 10.8 to 10.10

Windows: 1 GHz Pentium 4 (or equivalent x86 SSE2 processor) or greater, 1 GB RAM or greater

Mac: Intel only 1 GB RAM or greater

#### **Before You Install**

- If you are upgrading from SPOT 4.5 Software or later, and you are installing SPOT 5.2 Software on a different computer, you can transfer your calibrations and reticles from the old computer to the new one. On the old computer, start the SPOT Software and use the Setup menu to access the Calibrations or Reticles dialogs. Then, press the "Export" button to export the settings to a file. On the new computer, start SPOT 5.2 Software, use the Setup menu to access the same dialogs, and press the "Import" button to import the file(s) that you saved.
- Make sure you know the name and password for an administrator account. If you need help with this, contact your network administrator.
- Close any applications that are running.
- If you have a SPOT camera, make sure it is available, in case the installer asks you to connect it during the installation.
- DO NOT RUN ANY VERSION OF SPOT SOFTWARE UNTIL AFTER RESTARTING THE COMPUTER AT THE END OF INSTALLATION.

Note: If you have an earlier version of SPOT Software installed on your computer, it will still be available for use after you install the new version.

## **Need more information? Have guestions?**

Contact us at:

Toll free phone: 1.866.604.SPOT

Phone: 1.586.731.6000

Fax: 1.586.731.6469

Email: info@spotimaging.com

Web site: www.spotimaging.com

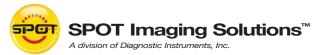

6540 Burroughs Avenue • Sterling Heights • MI 48314-2133

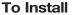

# (Screen shots are representative only. Actual dialogs will vary depending on your system.)

1. Double-click the disk image file that you downloaded, or insert the SPOT Software CD into your computer's CD-ROM drive and doubleclick the disk image file for the SPOT installer.

4

Mac

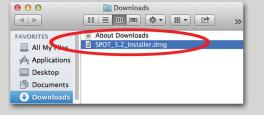

4. In the Finder, go to the Applications folder, find the "SPOT 5.2" folder, and double-click the "SPOT" application.

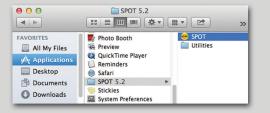

5. SPOT Software will display the trial warning box. Click the "Activate" button.

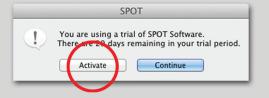

2. Double-click the SPOT icon (Installer package). The installer will guide you through the rest of the process. Follow all of the instructions.

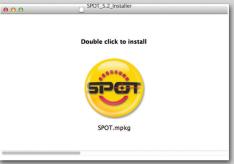

- Introduction
  Ucense
  Destination Select
  Installation
  Summary
  Click Restart to finish installing the software.
  Co Back Restart
- 6. In the next window, enter your Mac activation code and click OK. The code can be found on the front of this guide\*. For electronic downloads, the code can be found in the purchaseconfirmation e-mail.

\*The activation codes on the front of this guide are for SPOT Basic Software only. If you wish to install SPOT Advanced Software, use the activation codes on the SPOT Advanced installation guide.

7. The installation of SPOT Software is now complete.

| Enter Activation Code                                          |                                                                                                |
|----------------------------------------------------------------|------------------------------------------------------------------------------------------------|
| ****                                                           |                                                                                                |
|                                                                | activation code as part of your purchase.<br>y of the product, it was included within the box. |
| If you ordered an electronic d<br>your purchase-confirmation e | lownload of the product, the activation code was provided with email.                          |
| Segister your license now                                      | to receive FREE additional benefits.                                                           |
|                                                                |                                                                                                |

3. At the end of the installation, your computer will restart.

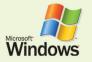

### Windows users continue

- (Screen shots are representative only. Actual dialogs will vary depending on your system.)
- 1. Double-click the installer file that you downloaded, or insert the SPOT Software CD into your computer's CD-ROM drive. The CD-based installer should launch automatically. If it does not launch, double-click the "setup" application on the root of the CD.
- 2. Some computers will ask you to allow the installer to make changes to the computer. Click "Yes" to proceed.
- **3.** The installer will guide you through the rest of the process. **Follow all of the instructions.**
- 4. You may be asked if you want to install software from Diagnostic Instruments. Click "Install" or "Continue Anyway" to proceed.
- 5. If you are asked if you want to restart your system, click "No." You will restart later in step 7.

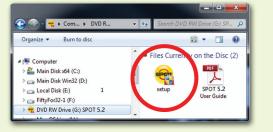

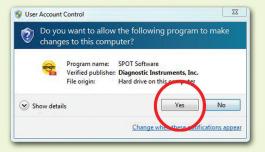

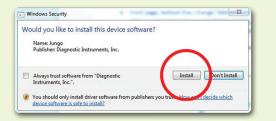

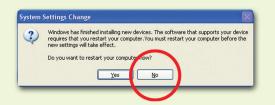

- 6. When asked to connect the USB key/dongle, ignore the message. You do not need a USB key/dongle for SPOT Basic Software.
- 7. Click the "Restart" button to restart your computer.
- 8. Double-click the SPOT Software 5.2 icon on your desktop.
- **9.** SPOT Software will display the trial warning box. Click the "Activate" button.
- **10.** In the next window, enter your Windows activation code and click OK. The code can be found on the front of this guide\*. For electronic downloads, the code can be found in the purchase-confirmation e-mail.

\*The activation codes on the front of this guide are for SPOT Basic Software only. If you wish to install SPOT Advanced Software, use the activation codes on the SPOT Advanced installation guide.

**11.** The installation of SPOT Software is now complete.

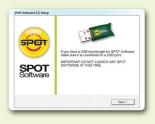

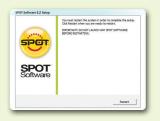

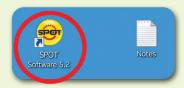

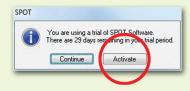

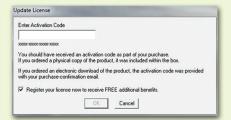